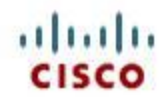

### **Table of Contents**

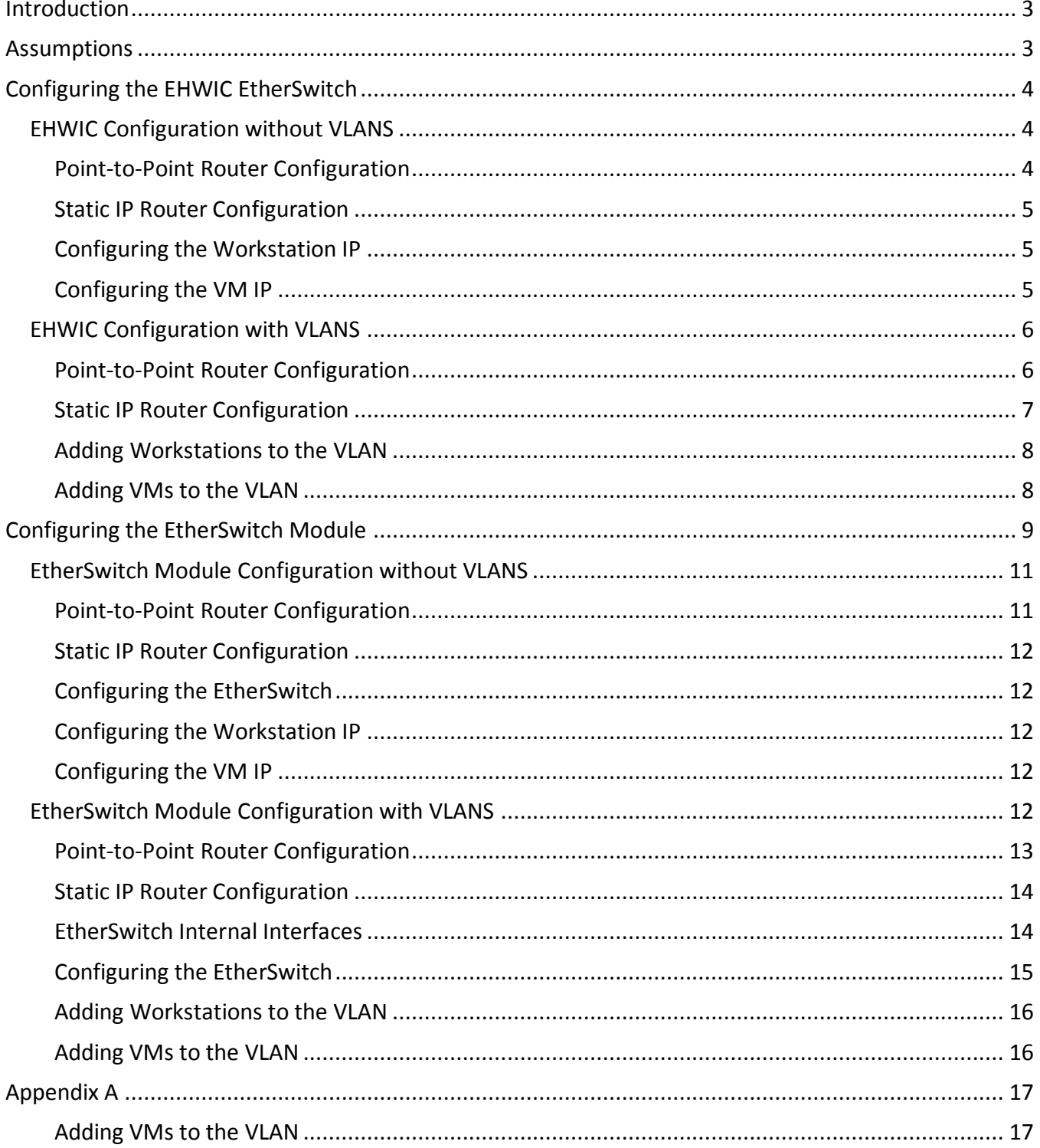

**Brett Tiller** 

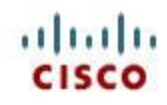

### <span id="page-2-0"></span>**Introduction**

In order to offload CPU cycles from the Integrated Service Router Generation Two (ISR G2) type routers and promote optimal performance Cisco has developed two types of EtherSwitches that may be plugged into ISR G2. These EtherSwitch types are the Enhanced Hi-Speed WAN Interface Card (EHWIC) and Service Module. The purpose of these devices is to add the functionality of a switch on the router while offloading CPU cycles from the router. These EtherSwitches utilize a built-in virtual switch in the ISR G2 router called the Multi-Gigabit Fabric (MGF) that provides module to module communication. Packets that flow through EtherSwitches to the router via the MGF are not routed and therefore do not utilize the router CPU. The ISR G2 also supports the Cisco Service Ready Engine (SRE) service module that plugs directly into these routers. The Cisco Service Ready Engine Virtualization (SRE-V) platform runs on Cisco Service Ready Engine (SRE) service modules. In a nutshell the SRE-V platform leverages VMware's ESXi to provide full virtualization so that multiple Virtual Machines (VM) and their operating systems (OS) may be installed and run on the service module.

This whitepaper addresses two use cases pertaining to the SRE-V platform for configuring and utilizing the EtherSwitch modules. In each use case point-to-point and Static IP configurations are created and explained.

- 1. Virtual Local Area Networks (VLAN)s are not used to separate data between VMs.
- 2. Both workstation and VM packets are separated by creating a VLAN.

A brief discussion of each device covered in this document is provided as well. For a complete list of EtherSwitch supported devices in SRE-V please refer to the SRE-V Installation and Configuration Guide. More information about these devices can also be found via the links below:

- 1. [http://www.cisco.com/en/US/prod/collateral/modules/ps5949/qa\\_c67-612908.html](http://www.cisco.com/en/US/prod/collateral/modules/ps5949/qa_c67-612908.html)
- 2. [http://www.cisco.com/en/US/docs/routers/access/interfaces/nm/hardware/installation/guide](http://www.cisco.com/en/US/docs/routers/access/interfaces/nm/hardware/installation/guide/eesm_hw.html) [/eesm\\_hw.html](http://www.cisco.com/en/US/docs/routers/access/interfaces/nm/hardware/installation/guide/eesm_hw.html)

### <span id="page-2-1"></span>**Assumptions**

- 1. SRE-V release 1.5.1 or higher is installed on a SRE module that is plugged into an ISR G2 router.
- 2. At least one Virtual Machine (VM) is configured on the SRE-V platform with an operating system and running.
- 3. The ISR G2 router has an EtherSwitch device plugged into that is supported by SRE-V as listed in the SRE-V Installation and Configuration Guide.

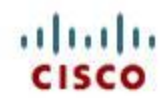

### <span id="page-3-0"></span>**Configuring the EHWIC EtherSwitch**

The EHWIC EtherSwitch EHWIC-4ESG card utilized in this white paper is a four port layer 2 card. The EHWIC card is connected to via an Ethernet cable either by a switch that manages workstations or directly by the workstations themselves. No cabling is required between the EHWIC card and the router GigabitEthernet ports. As a result the router interface GigabitEthernet0/0, though present in the router configuration is not utilized. VLAN as well as non-VLAN configurations are discussed below.

### <span id="page-3-1"></span>**EHWIC Configuration without VLANS**

The configurations below do not utilize VLAN trafficking for workstation and virtual machine communication. The Vlan1 interface is required to transport management traffic between the router and the SM 1/0 service module. The IP of the Vlan1 interface should reside on the same subnet of the workstations in order to provide router access. Since VLAN trafficking is not used no special configuration is required for the switch or the EHWIC card interfaces.

### <span id="page-3-2"></span>**Point-to-Point Router Configuration**

In this configuration a point-to-point connection is established between Vlan1 and the SM 1/0 interfaces which saves IPs and simplifies configuration. Since there is a point-to-point connection an IP route is required. The workstations and VMs are placed onto the same subnet allowing for packet transport between them without routing. Since the Vlan1 interface IP must reside on the same subnet as the workstations, with this point-to-point configuration the SM and Vlan1 interface as well as the workstations and VMs all share the same subnet.

> interface GigabitEthernet0/0 ip address 192.168.2.1 255.255.255.0 interface GigabitEthernet0/0/0 no ip address interface GigabitEthernet0/0/1 no ip address interface GigabitEthernet0/0/2 no ip address interface SM1/0 ip unnumbered Vlan1 service-module ip address 192.168.1.61 255.255.255.0 service-module ip default-gateway 192.168.1.60 interface SM1/1 switchport mode trunk interface Vlan1 ip address 192.168.1.60 255.255.255.0 ip route 192.168.1.61 255.255.255.255 SM1/0

### **Figure 1: Non-VLAN Router Point-to-Point Configuration**

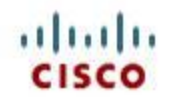

### <span id="page-4-0"></span>**Static IP Router Configuration**

In this configuration the Vlan1 and SM 1/0 interfaces reside on different subnets. As before the workstations and VMs are placed onto the same subnet allowing for packet transport between them without routing. Vlan1 interface is still used to transport traffic between the router and the SM1/0 card, and must reside on the same subnet as the workstations so that they may have access to the router.

> interface GigabitEthernet0/0 ip address 192.168.2.1 255.255.255.0

interface GigabitEthernet0/0/0 no ip address

interface GigabitEthernet0/0/1 no ip address

interface GigabitEthernet0/0/2 no ip address

interface GigabitEthernet0/0/3 no ip address

interface SM1/0 ip address 192.168.5.60 255.255.255.0 service-module ip address 192.168.5.61 255.255.255.0 service-module ip default-gateway 192.168.5.60 ! interface SM1/1 description Internal switch interface connected to Service Module

switchport mode trunk interface Vlan1

ip address 192.168.1.60 255.255.255.0

#### **Figure 2: Non-VLAN Router Static IP Configuration**

### <span id="page-4-1"></span>**Configuring the Workstation IP**

The IPs of the workstations must be on the same subnet as the VMs for packet transport. The Vlan1 interface IP must be on the same subnet as the workstations for router access.

### <span id="page-4-2"></span>**Configuring the VM IP**

The IPs of the VMs must be on the same subnet as the workstations that will access them. When configuring the IP the network gateway can be set to anything since communication occurs over the MGF on Layer 2.

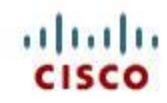

### <span id="page-5-0"></span>**EHWIC Configuration with VLANS**

In the configuration below VLAN 100 is utilized to separate data. Since this configuration implements a non-native VLAN, there are configuration changes required in the interfaces of the optional switch, the EHWIC, the router and the VMs as well. Figure 3 displays the switch configuration where VLAN 100 is created at the workstation link to the switch, interface FastEthernet0/24, and then the data is trunked at the connection to the EHWIC card, interface FastEthernet0/18. Notice that there is no trunking configuration between the ISR and the EHWIC as it occurs under-the-hood and is implied.

interface FastEthernet0/18 !This is trunked connection to the EHWIC card switchport mode trunk !This line needed only if switch supports more than one encapsulation type switchport trunk encapsulation dot1q

interface FastEthernet0/24 !Workstation added to vlan 100 switchport access vlan 100

#### **Figure 3: Optional Switch VLAN Configuration**

#### <span id="page-5-1"></span>**Point-to-Point Router Configuration**

In this configuration, shown in Figure 4, a point-to-point connection is established between the Vlan100 and the SM 1/0 interface which saves IPs and simplifies configuration. The point-to-point connection requires an IP route. The workstations and VMs are placed onto the same subnet allowing for packet transport between them without routing. Since the Vlan100 interface IP must reside on the same subnet as the workstations, with this point-to-point configuration the SM and Vlan100 interface as well as the workstations and VMs all share the same subnet.

Two EHWIC interfaces are utilized to show different configurations required based upon usage. If a switch is connected to the EHWIC card, then as shown in interface GigabitEthernet0/0/0, the interface should be trunked. Trunking is used to transport tagged packets from one switch to another. However if a workstation is connected directly to the EHWIC card as shown via interface GigabitEthernet0/0/1, then the interface should be set to vlan 100. This configuration essentially tags packets flowing through this interface as members of vlan 100. Finally, the vlan100 interface is used to transport management traffic between the router and the SM1/0 card.

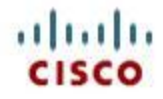

interface GigabitEthernet0/0 ip address 192.168.2.1 255.255.255.0

interface GigabitEthernet0/0/0 !Set the interface to trunk if the switch connects to the EHWIC port switchport mode trunk

interface GigabitEthernet0/0/1 !set the interface to vlan 100 if the workstation connects to the EHWIC port switchport access vlan 100

interface SM1/0 ip unnumbered Vlan100 service-module ip address 192.168.1.101 255.255.255.0 service-module ip default-gateway 192.168.1.100

interface SM1/1 switchport mode trunk

interface Vlan100 ip address 192.168.1.100 255.255.255.0

Figure 4: VLAN Router Point-to-Point Configuration

### <span id="page-6-0"></span>**Static IP Router Configuration**

In this router configuration, the vlan100 and SM 1/0 interfaces reside on different subnets. As shown in Figure 5, two EHWIC interfaces are utilized to show different configurations required based upon usage. If a switch is connected to the EHWIC card, then as shown in interface GigabitEthernet0/0/0, the interface should be trunked. Trunking is used to transport tagged packets from one switch to another. However if a workstation is connected directly to the EHWIC card as shown via interface GigabitEthernet0/0/1, then the interface should be set to vlan 100. This configuration essentially tags packets flowing through this interface as members of vlan 100. Finally, the vlan100 interface is used to transport management traffic between the router and the SM1/0 card.

interface GigabitEthernet0/0 ip address 192.168.2.1 255.255.255.0

interface GigabitEthernet0/0/0 !Set the interface to trunk if the switch connects to the EHWIC port switchport mode trunk

interface GigabitEthernet0/0/1 !set the interface to vlan 100 if the workstation connects to the EHWIC port switchport access vlan 100

interface SM1/0 ip address 192.168.5.60 255.255.255.0 service-module ip address 192.168.5.61 255.255.255.0 service-module ip default-gateway 192.168.5.60

interface SM1/1 description Internal switch interface connected to Service Module switchport mode trunk

interface Vlan100 ip address 192.168.1.60 255.255.255.0

#### **Figure 5: VLAN Router Static IP Configuration**

#### <span id="page-7-0"></span>**Adding Workstations to the VLAN**

!

The workstations are a member of the vlan 100 because of the VLAN designation established via the switch configuration and/or the EHWIC configuration on the router. After implementing the steps below the workstations should be able to send/receive packets between the VMs and also access the router and service module.

- **Step 1** Once the VMs have been added to the VLAN this step is covered in the next topic the IPs of the workstations and VMs should be configured to reside on the same subnet. After this step is complete, VM and workstation packets should flow between one another.
- **Step 2** Regarding workstation access to the router and service module, a Vlan100 interface should be created in the router as shown in Figure 5. The IP of the Vlan100 interface should also reside on the same subnet as the workstation. The Vlan100 interface will serve as the gateway to the router, and enable workstation access to the router and service module.

### <span id="page-7-1"></span>**Adding VMs to the VLAN**

Please see Appendix A.

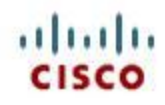

### <span id="page-8-0"></span>**Configuring the EtherSwitch Module**

The EtherSwitch modules utilized in this white paper are the SM-ES2-16-P which is a sixteen port layer 2 EtherSwitch and the SM-ES3G-16-P which is a sixteen port layer 3 EtherSwitch. Each module provides a GigabitEthernet <slot>/0 interface in the router on which an IP should be assigned. There is also a trunking interface GigabitEthernet <slot>/1 that is required for packet transport between the VMs and workstations. There are several advantages when using these EtherSwitch modules as compared to the EHWIC card some of which are listed below.

- 1. Users can session into the EtherSwitch module via command: 'service-module GigabitEthernet <slot>/0 session' command and edit the provided switch interfaces as needed. Exiting the session is completed by pressing the keys 'Ctrl-Shift-6' followed by 'x' or 'Ctrl-6' followed by 'x' depending on your keyboard. This session is then closed by typing 'disconnect' from the router.
- 2. The provided GigabitEthernet <slot>/0 interface replaces the Vlan 1 interface that was required with the previously discussed EHWIC cards providing a more unified interface.
- 3. The EtherSwitch contains many more ports, up to 48, than EHWIC cards thereby better supporting direct cabling to workstations – no additional switch is required.

The EtherSwitch module may be connected via an Ethernet cable to either a switch – though this could be considered to be redundant since a switch interface to each of its numerous ports is already provided in this module- or directly to the workstations themselves. The EtherSwitch module contains two additional ports that do not accept a cable connection, and instead handle the backend connection between the EtherSwitch and the ISR. For example in the sixteen port modules there are actually eighteen port interfaces. The two additional ports are always the last two which in this case are ports seventeen and eighteen. Both of these ports must be configured when VLAN trunking from the EtherSwitch module to the ISR is added. This configuration is covered later in this section.

Figures 1 and 2 below provide examples of sessioning into the EtherSwitch along with a snippet of the interfaces. For brevity, only some of the interfaces are shown and other switch details such as authentication, http server and a few other features are removed as well. All of the EtherSwitch module port interfaces have the same functionality as a switch port and may be configured for such things as VLAN tagging and trunking which will be shown when we discuss VLAN configuration.

3925Router#service-module GigabitEthernet 2/0 session Trying 192.168.1.70, 2131 ... Open Switch>en Switch#show run hostname Switch ! interface GigabitEthernet0/1 !

interface GigabitEthernet0/2

! interface GigabitEthernet0/3

interface GigabitEthernet0/4

interface GigabitEthernet0/17

! interface GigabitEthernet0/18

! interface Vlan1 ip address dhcp

!

….

#### **Figure 1: EtherSwitch SM-ES3G-16-P Module Configuration**

3925Router#service-module GigabitEthernet 2/0 session Trying 192.168.1.70, 2131 ... Open Switch>en Switch#show run hostname Switch ! interface FastEthernet0/2 ! interface FastEthernet0/3 ! interface FastEthernet0/4 … interface FastEthernet0/16 ! interface GigabitEthernet0/1 ! interface GigabitEthernet0/17 ! interface GigabitEthernet0/18 ! interface Vlan1 no ip address

#### **Figure 2: EtherSwitch SM-ES2-16-P Module Configuration**

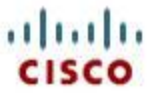

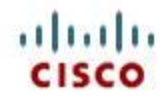

No cabling is required between the EtherSwitch module and the router GigabitEthernet ports. As a result the router interface GigabitEthernet0/0, though present in the router configuration shown in Figures 3 and 4, is not utilized. VLAN as well as non-VLAN configurations are discussed below.

### <span id="page-10-0"></span>**EtherSwitch Module Configuration without VLANS**

The configurations below do not utilize VLAN trafficking for workstation and virtual machine communication. The GigabitEthernet <slot>/0 interface is required to transport management traffic between the router and the SM 1/0 service module. The IP of the GigabitEthernet <slot>/0 interface should reside on the same subnet of the workstations in order to provide router access. The GigabitEthernet <slot>/1 interface must be powered on as well for VM to workstation packet transport. Since VLAN trafficking is not used no special configuration is required for the optional switch or the EtherSwitch module interfaces.

#### <span id="page-10-1"></span>**Point-to-Point Router Configuration**

In this configuration a point-to-point connection is established between GigabitEthernet2/0 and the SM 1/0 interfaces which saves IPs and simplifies configuration. Since there is a point-to-point connection an IP route is required. The workstations and VMs are placed onto the same subnet allowing for packet transport between them without routing. Since the GigabitEthernet2/0 interface IP must reside on the same subnet as the workstations, with this point-to-point configuration the SM and GigabitEthernet2/0 interface as well as the workstations and VMs all share the same subnet.

> interface GigabitEthernet0/0 ip address 192.168.2.1 255.255.255.0

interface SM1/0 ip unnumbered GigabitEthernet2/0 service-module ip address 192.168.1.71 255.255.255.0 service-module ip default-gateway 192.168.1.70

interface SM1/1 description Internal switch interface connected to Service Module switchport mode trunk

interface GigabitEthernet2/0 ip address 192.168.1.70 255.255.255.0

interface GigabitEthernet2/1 ! Internal switch interface connected to EtherSwitch Service Module switchport mode trunk

ip route 192.168.1.71 255.255.255.255 SM1/0

**Figure 3: Non-VLAN Router Point-to-Point Configuration**

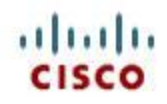

#### <span id="page-11-0"></span>**Static IP Router Configuration**

In this configuration the GigabitEthernet2/0 and SM 1/0 interfaces reside on different subnets. As before the workstations and VMs are placed onto the same subnet allowing for packet transport between them without routing. Since there is no point-to-point configuration an IP route is not required. The GigabitEthernet 2/0 and 2/1 interface are both still required for packet transport for the VM to workstation communication and for the VM management packets.

> interface GigabitEthernet0/0 ip address 192.168.2.1 255.255.255.0

interface SM1/0 ip address 192.168.5.70 255.255.255.0 service-module ip address 192.168.5.71 255.255.255.0 service-module ip default-gateway 192.168.5.70

interface SM1/1 description Internal switch interface connected to Service Module switchport mode trunk no ip address

interface GigabitEthernet2/0 ip address 192.168.1.70 255.255.255.0

interface GigabitEthernet2/1 ! Internal switch interface connected to EtherSwitch Service Module switchport mode trunk

**Figure 4: Non-VLAN Router Static IP Configuration**

#### <span id="page-11-1"></span>**Configuring the EtherSwitch**

No configuration required. Assure that interfaces are not in trunk mode as no VLAN is being utilized.

### <span id="page-11-2"></span>**Configuring the Workstation IP**

The IPs of the workstations must be on the same subnet as the VMs for packet transport. The GigabitEthernet2/0 interface IP must be on the same subnet as the workstations for router access.

#### <span id="page-11-3"></span>**Configuring the VM IP**

The IPs of the VMs must be on the same subnet as the workstations that will access them. When configuring the IP the network gateway can be set to anything since communication occurs over the MGF on Layer 2.

### <span id="page-11-4"></span>**EtherSwitch Module Configuration with VLANS**

In the configuration below VLAN 100 is utilized to separate data. Since this configuration implements a non-native VLAN, there are configuration changes required in the interfaces of the optional switch, the EtherSwitch Module, the router and the VMs as well. Figure 5 displays the switch configuration where

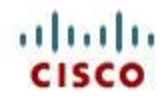

VLAN 100 is created at the workstation link to the switch, interface FastEthernet0/24, and then the data is trunked at the connection to the EtherSwitch module, interface FastEthernet0/18.

> interface FastEthernet0/18 !This is trunked connection to the EtherSwitch Module switchport mode trunk !This line needed only if switch supports more than one encapsulation type switchport trunk encapsulation dot1q

interface FastEthernet0/24 !Workstation added to vlan 100 switchport access vlan 100

#### **Figure 5: Optional Switch VLAN Configuration**

#### <span id="page-12-0"></span>**Point-to-Point Router Configuration**

In this configuration a point-to-point connection is established between the GigabitEthernet2/0.100 and the SM 1/0 interface which saves IPs and simplifies configuration. Since there is a point-to-point connection an IP route is required. The workstations and VMs are placed onto the same subnet allowing for packet transport between them without routing. Since the GigabitEthernet2/0.100 interface IP must reside on the same subnet as the workstations, with this point-to-point configuration the SM1/0 and GigabitEthernet2/0.100 interface as well as the workstations and VMs all share the same subnet.

Figure 6 shows the router configuration. The VLAN 100 tagging must be established either in the

interface GigabitEthernet0/0 ip address 192.168.2.1 255.255.255.0 interface SM1/0 ip unnumbered GigabitEthernet2/0.100 service-module ip address 192.168.1.71 255.255.255.0 service-module ip default-gateway 192.168.1.70 interface SM1/1 switchport mode trunk interface GigabitEthernet2/0 ip address 192.168.3.1 255.255.255.0 ! interface GigabitEthernet2/0.100 encapsulation dot1Q 100 ip address 192.168.1.70 255.255.255.0 ! interface GigabitEthernet2/1 description Internal switch interface connected to EtherSwitch Service Module switchport mode trunk ip route 192.168.1.71 255.255.255.255 SM1/0

#### **Figure 6: VLAN Router Point-to-Point Configuration**

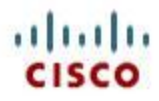

optional switch configuration shown in Figure 5 or via the EtherSwitch module, see Figures 8 and 9. In addition, the sub-interface GigabitEthernet2/0.100 must be created. This sub-interface becomes the router-side interface between the ISR and the Ethernet Switch Module. The GigabitEthernet2/1 interface must also be up and configured as shown below for VM to workstation packet transport. Interface GigabitEthernet2/0 is also assigned an IP address. This IP assignment is required so that the user may session into the EtherSwitch module.

### <span id="page-13-0"></span>**Static IP Router Configuration**

In this configuration, Figure 7, the GigabitEthernet2/0.100 and SM 1/0 interfaces reside on different subnets. As before the workstations and VMs are placed onto the same subnet allowing for packet transport between them without routing. Since there is no point-to-point configuration an IP route is not required. The GigabitEthernet 2/0.100 and 2/1 interface are both still required for packet transport for the VM to workstation communication and for the VM management packets. The IP of the GigabitEthernet 2/0.100 should also be on the same subnet as the workstations that will log into the router and the service module. Interface GigabitEthernet2/0 is also assigned an IP address. This IP assignment is required so that the user may session into the EtherSwitch module.

> interface GigabitEthernet0/0 ip address 192.168.2.1 255.255.255.0

interface SM1/0 ip address 192.168.5.70 255.255.255.0 service-module ip address 192.168.5.71 255.255.255.0 service-module ip default-gateway 192.168.5.70

interface SM1/1 switchport mode trunk

interface GigabitEthernet2/0 ip address 192.168.3.1 255.255.255.0 !

interface GigabitEthernet2/0.100 encapsulation dot1Q 100 ip address 192.168.1.70 255.255.255.0 !

interface GigabitEthernet2/1 description Internal switch interface connected to EtherSwitch Service Module switchport mode trunk

**Figure 7: VLAN Router Static IP Configuration**

### <span id="page-13-1"></span>**EtherSwitch Internal Interfaces**

As mentioned earlier an EtherSwitch comes with two internal interfaces that handle packet data between the EtherSwitch and the router. These interfaces appear in the EtherSwitch configuration and are numbered after the end of the physical interfaces. For example the EtherSwitch SM-ES2-16-P contains sixteen physical ports, and therefore, also has sixteen corresponding interfaces starting with FastEthernet0/1 up to FastEthernet0/16. Its internal ports here are GigabitEthernet 0/17 and GigabitEthernet 0/18. The first internal port, GigabitEthernet 0/17 is the Multi-Gigabit Fabric, MGF,

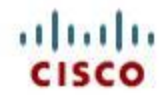

port and handles packets at layer two. The port allows packets to bypass the router CPU which is the purpose of using the EtherSwitch since this optimizes traffic. The second internal port, GigabitEthernet 0/18 provides packet access to the router at layer three, and is used when sessioning into the router for configuration changes and so forth. As a result in the vlan configurations discussed below we recommend that both internal interfaces be trunked so that the functionality for each is provided.

### <span id="page-14-0"></span>**Configuring the EtherSwitch**

Now let's review the EtherSwitch module configurations shown in Figures 9 and 10 for both EtherSwitch types. For brevity, only the modified interfaces are shown. Note that you must session from the router into the EtherSwitch to edit the EtherSwitch Interfaces. An example is provided in Figure 8. You can toggle back to router from the EtherSwitch by typing "Ctrl +  $^{\circ}$  + x". The session to the EtherSwitch can then be closed by typing "disconnect".

Router# service-module GigabitEthernet 2/0 session

#### **Figure 8: Accessing the EtherSwitch**

If an optional switch with a vlan configuration connects to a port on the EtherSwitch module that port's interface must be trunked. In that scenario the interfaces FastEthernet0/2 and GigabitEthernet0/1 reflect the configuration for each module type respectively. However, if instead a workstation connects to the EtherSwitch module directly then the VLAN 100 tagging is established at that interface. Interfaces FastEthernet0/3 and GigabitEthernet0/2 reflect that configuration for each module respectively.

The EtherSwitch-side trunked interface to the ISR is established via interfaces GigabitEthernet0/17 and GigabitEthernet0/18 as shown in both configurations. Both interfaces must be configured. Please

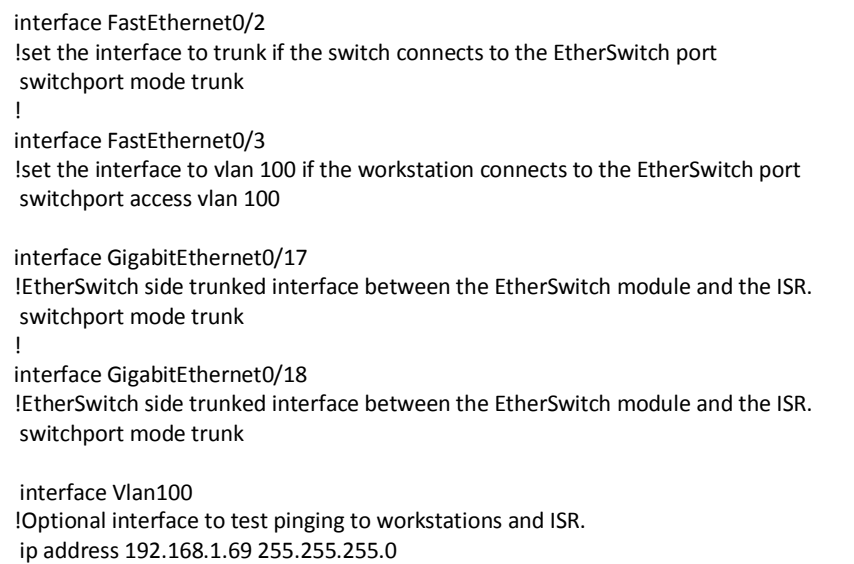

#### **Figure 9: VLAN SM-ES2-16-P EtherSwitch Configuration**

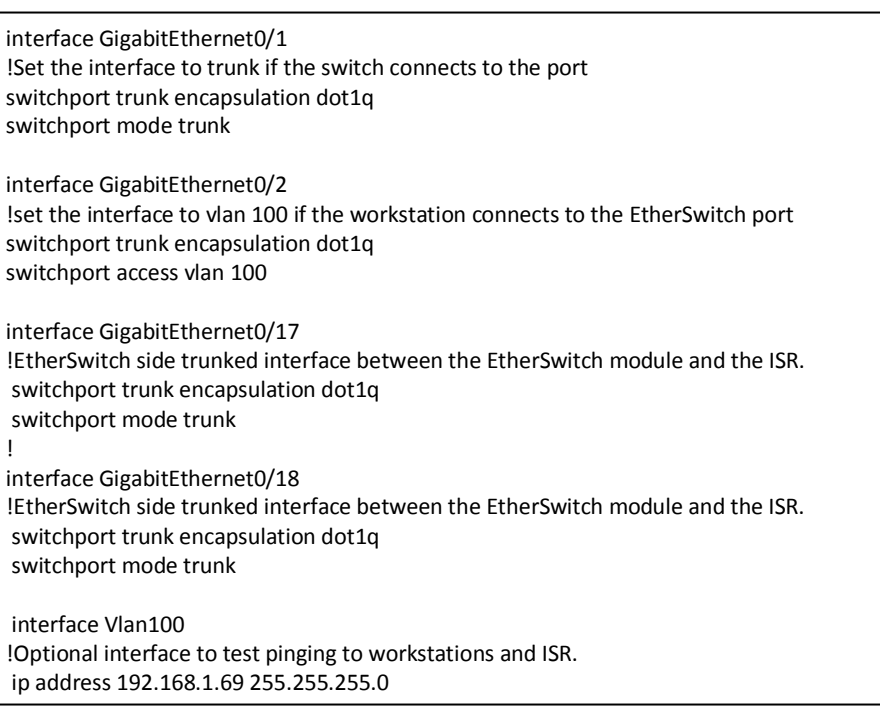

#### **Figure 10: VLAN SM-ES3G-16-P EtherSwitch Configuration**

note that on the SM-ES3-16-P EtherSwitch that IOS may complain if an attempt to set an interface into trunk mode is done before setting the encapsulation type, so this type should be set first. The Vlan100 interface is optional, but is useful for debugging the packet flow by pinging the router and workstation(s) included in the VLAN.

### <span id="page-15-0"></span>**Adding Workstations to the VLAN**

The workstations are a member of the VLAN 100 because of the VLAN designation established via the switch configuration and/or the EtherSwitch configuration. After implementing the step below the workstations should be able to send/receive packets between the VMs and also access the router and service module.

**Step 1** Once the VMs have been added to the VLAN – this step is covered in the next topic – the IPs of the workstations and VMs should be configured to reside on the same subnet. After this step is complete, VM and workstation packets should flow between one another.

### <span id="page-15-1"></span>**Adding VMs to the VLAN**

Please see Appendix A.

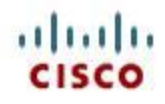

### <span id="page-16-0"></span>**Appendix A**

### <span id="page-16-1"></span>**Adding VMs to the VLAN**

The VMs have the same configurations for both the point-to-point and static IP router configurations. After the routing configuration has been completed and the VM has been installed and activated on the ESXI host, the VM and workstation communication over the VLAN must be established. First the operating system installed on the VM should be assigned an IP on the same subnet as the workstations to which it will communicate.

- **Step 1** The IP assignment is begun by first logging into the vSphere client. Next right click on the VM and select 'Open Console'. Via the installed OS set the TCP/IP network IP to one that resides on the same subnet as the workstations on the same VLAN. Since packet communication occurs via the MGF interface which is layer two, the gateway IP is irrelevant.
- **Step 2** The next step is to assign the VM to the VLAN 100 network. Create a VM port group by clicking on the ESXI host and then clicking on the 'Configuration' tab. From the Hardware menu select 'Networking'.
- **Step 3** Click on the 'Properties…' link located to the right of 'Virtual Switch: vSwitch1'. A 'vSwitch1 Properties' window will appear. Next, click on the 'Add …' button. This click starts the 'Add Networking Wizard' from which you will create a Virtual Machine VLAN port group with ID 100.

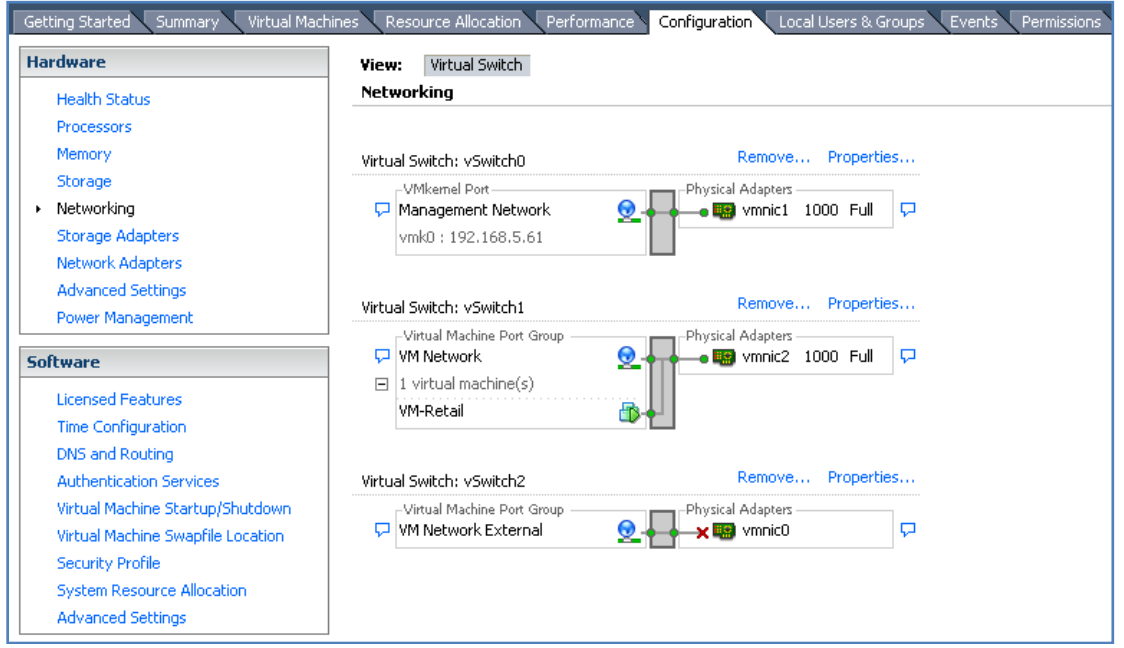

**Figure 1: Creating the VLAN Port Group**

**17** © **Cisco Systems, Inc. Brett Tiller**

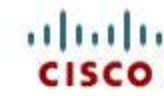

- **Step 4** In the 'Connection Type' window, see Figure 1, assure that the 'Virtual Machine' radio button is selected and then click on the 'Next' button.
- **Step 5** In the 'Connection Settings' window, see Figure 2, enter 'VLAN Retail' for the Network Label' and '100' for the VLAN ID. Click the 'Next' button. In the final screen review your data, click the 'Finish' button and then close the 'vSwitch1 Properties' window. The vSwitch1 configuration should match Figure 4 below.

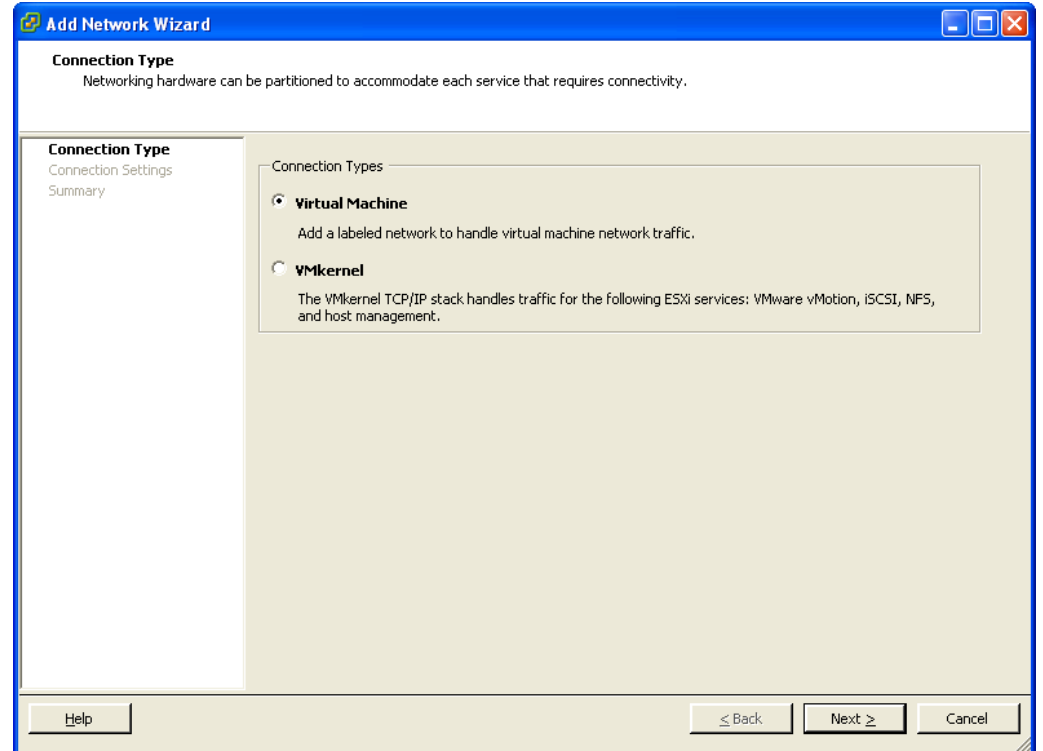

**Figure 2: Selecting the Connection Type**

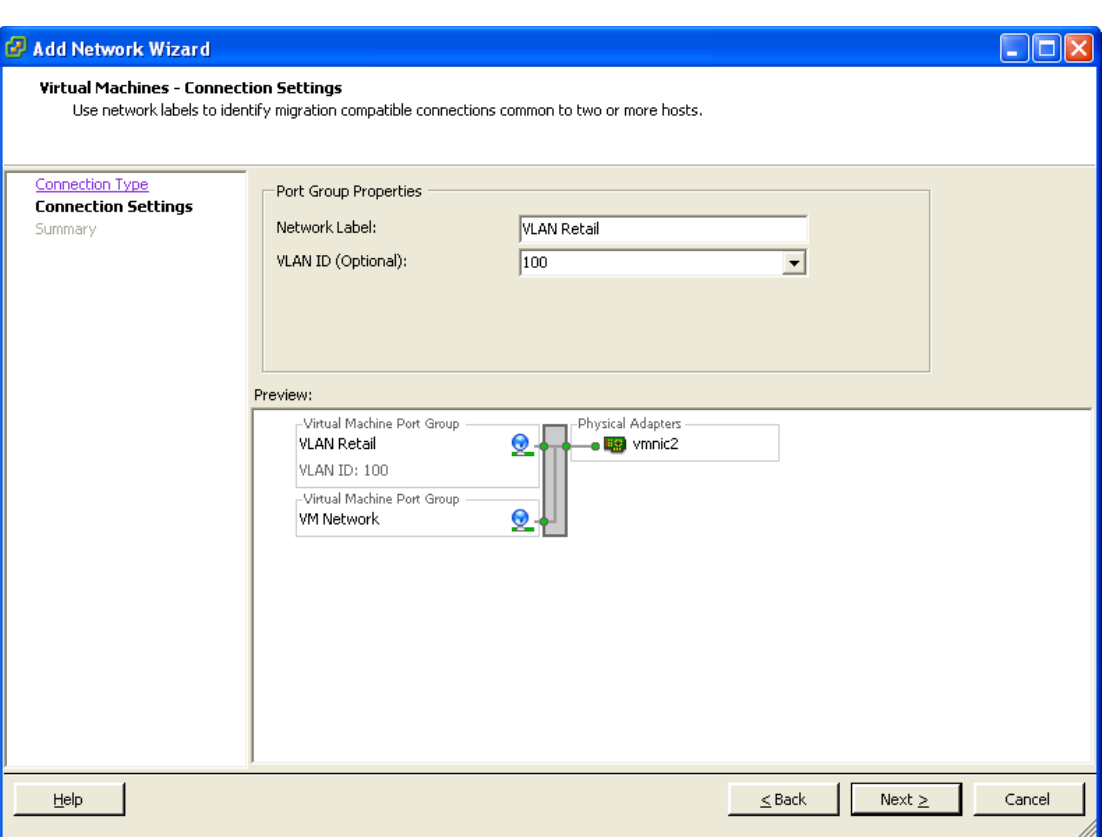

ahaha **CISCO** 

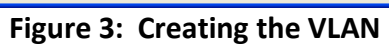

| Virtual Machines<br>Getting Started<br>Resource Allocation<br>Performance<br>Configuration<br>Local Users & Groups<br>Summary<br>Events<br>Permissions |                                                                                                    |
|----------------------------------------------------------------------------------------------------|----------------------------------------------------------------------------------------------------|
| <b>Hardware</b>                                                                                                    | Virtual Switch<br>View:                                                                                                    |
| <b>Health Status</b>                                                                                                    | <b>Networking</b>                                                                                                    |
| Processors                                                                                                    |                                                                                                    |
| <b>Memory</b>                                                                                                    | Remove Properties<br>Virtual Switch: vSwitch0                                                                                                    |
| Storage                                                                                                    | -VMkemel Port-<br>Physical Adapters                                                                                                    |
| Networking<br>٠                                                                                                    | <u>ଡ</u><br>Q<br>□ Management Network<br>$\overline{\phantom{a}}$ and $\overline{\phantom{a}}$ and $\overline{\phantom{a}}$ and $\overline{\phantom{a}}$                                                                                                    |
| <b>Storage Adapters</b>                                                                                                    | vmk0: 192.168.5.61                                                                                                    |
| Network Adapters                                                                                                    |                                                                                                    |
| <b>Advanced Settings</b><br>Power Management                                                                                                    | Remove Properties<br>Virtual Switch: vSwitch1                                                                                                    |
|                                                                                                    | -Virtual Machine Port Group<br>Physical Adapters                                                                                                    |
| <b>Software</b>                                                                                                    | <b>WM Network</b><br>$\frac{1}{2}$ which will be very set of $\frac{1}{2}$ and $\frac{1}{2}$ and $\frac{1}{2}$ and $\frac{1}{2}$ and $\frac{1}{2}$ and $\frac{1}{2}$ and $\frac{1}{2}$ and $\frac{1}{2}$ and $\frac{1}{2}$ and $\frac{1}{2}$ and $\frac{1}{2}$ and $\frac{1}{2}$ and $\frac{1}{2}$ and $\frac$<br>Q<br>2 |
| <b>Licensed Features</b>                                                                                                    | $\Box$ 1 virtual machine(s)                                                                                                    |
| <b>Time Configuration</b>                                                                                                    | VM-Retail<br>68.                                                                                                    |
| DNS and Routing                                                                                                    | Virtual Machine Port Group<br>ഉ<br>U VLAN Retail                                                                                                    |
| <b>Authentication Services</b>                                                                                                    | VLAN ID: 100                                                                                                    |
| Virtual Machine Startup/Shutdown                                                                                                    |                                                                                                    |
| Virtual Machine Swapfile Location                                                                                                    | Remove Properties                                                                                                    |
| Security Profile                                                                                                    | Virtual Switch: vSwitch2                                                                                                    |
| <b>System Resource Allocation</b>                                                                                                    | Virtual Machine Port Group<br>Physical Adapters<br><b>D</b> VM Network External<br>Q<br><b>iis)</b> vmnic0                                                                                                    |
| <b>Advanced Settings</b>                                                                                                    |                                                                                                    |

**Figure 4: Networking Configuration**

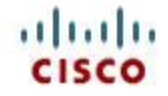

**Step 6** The VLAN has now been created, so the final step is to assign it to the VM for VLAN communication. Right click on your VM and selected 'Edit Settings …' from the context menu. In the 'Virtual Machine Properties' window click on 'Network adapter1'. In the drop down menu on the right, click on the down arrow and select 'VLAN Retail' as shown in Figure 5 below. Finally, click on the 'OK' button. Review your configuration changes by clicking on the ESXI host, selecting the 'Configuration' tab and clicking on 'Networking' in the 'Hardware' menu. You should now see that the 'VM-Retail' and 'VLAN Retail' reside in the same port group as shown in Figure 6.

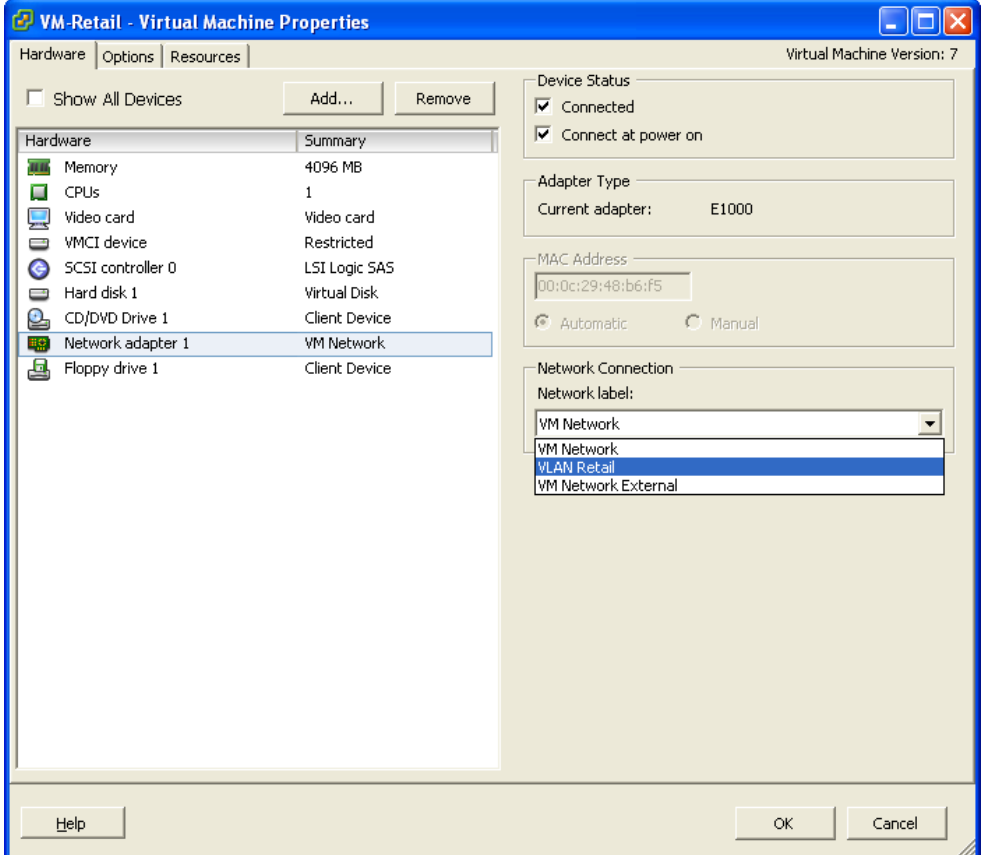

**Figure 5: Setting Virtual Machine Properties**

#### بتلبيلي **EtherSwitch Configuration on SRE-V** Getting Started Summary Virtual Machines Resource Allocation Performance Configuration Local Users & Groups Events Permissions **Hardware** View: Virtual Switch Networking **Health Status** Processors Memory Remove... Properties... Virtual Switch: vSwitch0 Storage -VMkernel Port--Physical Adapters -· Networking Management Network o <mark>43</mark> vmnic1 1000 Full lo Storage Adapters vmk0: 192.168.5.61

Virtual Switch: vSwitch1

**VM Network** 

VLAN Retail

VM-Retail

Virtual Switch: vSwitch2

VM Network External

Virtual Machine Port Group

Virtual Machine Port Group

-Virtual Machine Port Group

 $\Box$  1 virtual machine(s) | VLAN ID: 100

Network Adapters **Advanced Settings** 

Power Management

**Licensed Features** 

Time Configuration

Authentication Services Virtual Machine Startup/Shutdown

Virtual Machine Swapfile Location

System Resource Allocation **Advanced Settings** 

DNS and Routing

Security Profile

Software

**Figure 6: Host Networking Configuration**

Remove... Properties...

 $\overline{\bullet}$  **ED** vmnic2 1000 Full  $\overline{\nabla}$ 

Remove... Properties...

l çı

-Physical Adapters -

-Physical Adapters

 $\times$   $\overline{u}$  vmnic0

 $\bullet$ 

⊛

 $Q_{\rm{+}}$ 

Assuming that the optional switch and router configurations are correct, and that the VM and workstations reside on the same subnet you should now be able to ping between the VM and workstations.